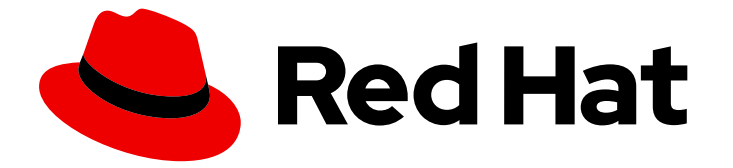

# Red Hat Decision Manager 7.5

カスタムダッシュボードウィジェットのビルド

ガイド

Last Updated: 2023-03-08

ガイド

Enter your first name here. Enter your surname here.

Enter your organisation's name here. Enter your organisational division here. Enter your email address here.

### 法律上の通知

Copyright © 2022 | You need to change the HOLDER entity in the en-US/Building\_custom\_dashboard\_widgets.ent file |.

The text of and illustrations in this document are licensed by Red Hat under a Creative Commons Attribution–Share Alike 3.0 Unported license ("CC-BY-SA"). An explanation of CC-BY-SA is available at

http://creativecommons.org/licenses/by-sa/3.0/

. In accordance with CC-BY-SA, if you distribute this document or an adaptation of it, you must provide the URL for the original version.

Red Hat, as the licensor of this document, waives the right to enforce, and agrees not to assert, Section 4d of CC-BY-SA to the fullest extent permitted by applicable law.

Red Hat, Red Hat Enterprise Linux, the Shadowman logo, the Red Hat logo, JBoss, OpenShift, Fedora, the Infinity logo, and RHCE are trademarks of Red Hat, Inc., registered in the United States and other countries.

Linux ® is the registered trademark of Linus Torvalds in the United States and other countries.

Java ® is a registered trademark of Oracle and/or its affiliates.

XFS ® is a trademark of Silicon Graphics International Corp. or its subsidiaries in the United States and/or other countries.

MySQL<sup>®</sup> is a registered trademark of MySQL AB in the United States, the European Union and other countries.

Node.js ® is an official trademark of Joyent. Red Hat is not formally related to or endorsed by the official Joyent Node.js open source or commercial project.

The OpenStack ® Word Mark and OpenStack logo are either registered trademarks/service marks or trademarks/service marks of the OpenStack Foundation, in the United States and other countries and are used with the OpenStack Foundation's permission. We are not affiliated with, endorsed or sponsored by the OpenStack Foundation, or the OpenStack community.

All other trademarks are the property of their respective owners.

### 概要

本書は、Red Hat Decision Manager 7.5 でダッシュボードおよびレポートを含むカスタムページを ビルドする方法を説明します。

### 目次

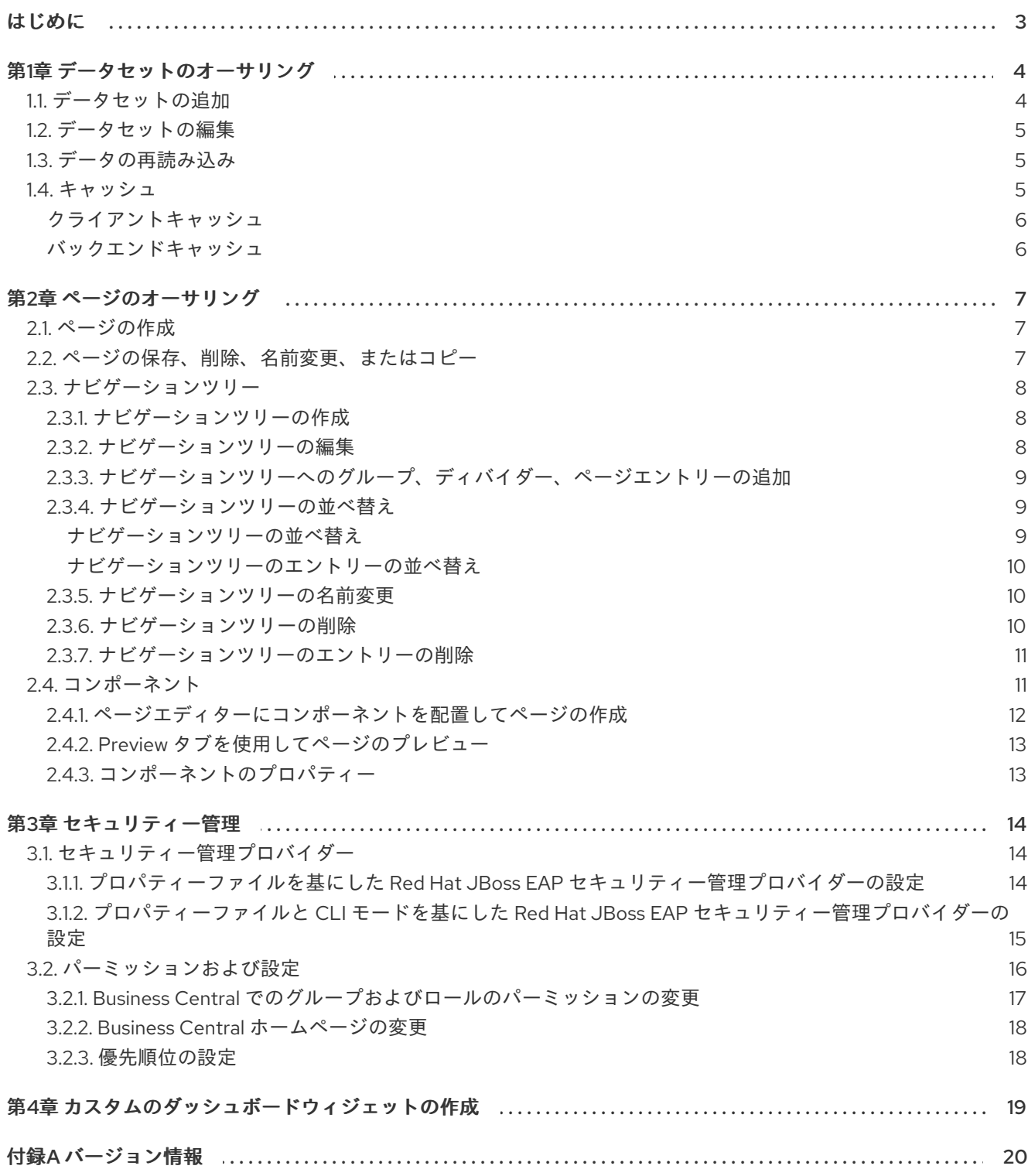

### はじめに

<span id="page-6-0"></span>ビジネスアナリストまたはビジネスルール開発者は、Page Editor ツールを使用してページを設計およ び定義し、そのページに表示される情報を指定します。どのコンポーネントをページに追加するかを指 定できます。また、要件に応じてコンポーネントのプロパティーをカスタマイズできます。任意で、 ページを作成する前に、ページのレポーティングコンポーネントをフィードするデータセットを定義で きます。

#### 前提条件

● ページを作成するのに十分なパーミッションがある。

### 第1章 データセットのオーサリング

<span id="page-7-0"></span>データセットは情報の関連セットの集まりです。データベース、Microsoft Excel ファイル、メモリーな ど、さまざまな方法で保存できます。データセット定義は、Business Central メソッドにデータセット へのアクセス、読み取り、および解析を指示します。Business Central はデータを保存しません。デー タが保存される場所にかかわらず、データセットへのアクセスを定義できます。

たとえば、データベースにデータが保存されると、有効なデータセットには、SQL クエリーの結果とし て、データベース全体またはデータベースのサブセットが含まれます。いずれの場合も、データは、情 報を表示する Business Central のレポーティングコンポーネントの入力情報として使用されます。

データセットにアクセスするには、データセット定義を作成および登録する必要があります。このデー タセットの定義では、データセットの場所と、その場所へのアクセス、読み取り、および解析の方法、 ならびにデータセットが含まれるコラムを指定します。

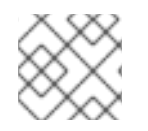

### 注記

Data Sets ページは、admin ロールを持つユーザーにのみ表示されます。

<span id="page-7-1"></span>1.1. データセットの追加

外部データソースからデータを取得して、レポーティングコンポーネントでデータを使用するデータ セットを作成できます。

#### 手順

- 1. Business Central で、Admin → Data Sets に移動します。Data Set Explorer ページが開きま す。
- 2. New Data Set をクリックして、以下のプロバイダータイプから1つ選択します。
	- Bean: Java クラスからデータセットを生成するのに使用します。
	- CSV: リモートまたはローカルの CSV ファイルからデータセットを生成するのに使用しま す。
	- SQL: ANSI-SQL 準拠データベースからデータセットを生成するのに使用します。
	- Elastic Search: Elastic Search ノードからデータセットを生成するのに使用します。
	- Execution Server: Execution Server のカスタムのクエリー機能を使用してデータセットを 生成します。

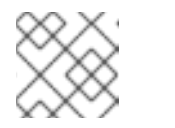

注記

KIE Serverは、このオプションを使用して設定する必要があります。

3. Data Set Creation Wizardを完了し、Test をクリックします。

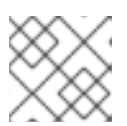

注記

設定手順は、選択するプロバイダーにより異なります。

4. Save をクリックします。

#### <span id="page-8-3"></span><span id="page-8-0"></span>1.2. データセットの編集

既存のデータセットを編集し、レポーティングコンポーネントに取得したデータが最新になっているこ とを確認します。

#### 手順

- 1. Business Central で、Admin → Data Sets に移動します。Data Set Explorer ページが開きま す。
- 2. Data Set Explorer ペインで、編集するデータセットを検索し、Edit をクリックします。
- 3. Data Set Editor ペインで、適切なタブを使用して必要に応じてデータを編集します。タブは、 選択するデータセットプロバイダーの種類によって異なります。 たとえば、CSV データプロバイダーの編集には、以下の変更が適用できます。
	- CSV Configuration: データセット定義の名前、ソースファイル、区切り記号などのプロパ ティーを変更できます。
	- Preview: データのプレビューを使用できます。CSV Configuration タブで Test をクリッ クすると、システムはデータセットのルックアップコールを実行し、データが利用可能な 場合はプレビューが表示されます。Preview タブには 2 つのサブタブがあります。
		- Data columns: どの列をデータセット定義に追加するかを指定できます。
		- Filter: 新しいフィルターを追加できます。
	- Advanced: 以下の設定を管理できます。
		- Caching: 詳細は、[「キャッシュ」](#page-9-2) を参照してください。
		- Cache life-cycle:データセット (またはデータ) を再読み込みされるまでの間隔を指定 できます。バックエンドデータに変更が加えられると、Refresh on stale data機能 は、キャッシュしたデータを再読み込みします。
- 4. 必要な変更を行ったら、Validate をクリックします。
- 5. Save をクリックします。

#### <span id="page-8-1"></span>1.3. データの再読み込み

データの再読み込み機能を使用すると、データセット (またはデータ) を再読み込みされるまでの間隔を 指定できます。バックエンドデータに変更が加えられると、Refresh on stale data機能は、キャッシュ したデータを再読み込みします。

#### <span id="page-8-2"></span>1.4. キャッシュ

Business Central は、インメモリーデータを使用してデータセットを保存し、データ操作を実行する キャッシュメカニズムを提供します。データのキャッシュにより、ネットワークトラフィック、リモー トシステムのペイロード、処理時間が減ります。パフォーマンスの問題を回避するには、Decision Central にキャッシュを設定します。

データセットを生成するデータルックアップ呼び出しの場合、キャッシュメソッドは、データルック アップ呼び出しが実行される場所と結果のデータセットが格納される場所を決定します。データのルッ クアップコールの例としては、ロケールパラメーターを Urban として設定するすべての住宅ローンアプ リケーションが挙げられます。

<span id="page-9-2"></span>Business Central データセット機能には、キャッシュレベルが 2 つあります。

- クライアントレベル
- バックエンドレベル

#### <span id="page-9-0"></span>クライアントキャッシュ

キャッシュを有効にすると、データセットはルックアップ操作時に Web ブラウザーにキャッシュさ れ、その後のルックアップ操作ではバックエンドへの要求が実行されません。グループ化、集計、フィ ルターリング、並べ替えなどのデータセット操作は Web ブラウザーで処理されます。クライアントの キャッシュは、データセットのサイズが小さい場合 (例: データが 10 MB より少ない) にのみ有効になり ます。データセットが大きい場合は、パフォーマンスの低下や断続的なフリーズなどのブラウザー問題 が発生する場合があります。クライアントのキャッシュは、ストレージシステムへの要求などの、バッ クエンド要求の数を減らします。

#### <span id="page-9-1"></span>バックエンドキャッシュ

キャッシュが有効な場合に、デシジョンエンジンはデータセットをキャッシュします。これにより、リ モートのストレージシステムへのバックエンドの要求数が減ります。データセットの全操作は、インメ モリーデータを使用してデシジョンエンジンで実行されます。バックエンドキャッシュは、データセッ トのサイズが頻繁に更新され、インメモリーに保存されて処理される場合に限り有効です。バックエン ドキャッシングは、リモートストレージを使用した低レイテンシー接続問題が発生している状況でも有 用です。

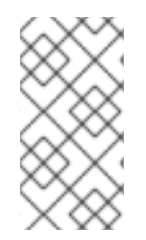

#### 注記

バックエンドキャッシュの設定は、Data Set Editor の Advanced タブに常に表示される わけではありません。これは、インメモリーデシジョンエンジンでデータのルックアッ プ操作を解決するのに、Java および CSV のデータプロバイダーはバックエンドキャッ シュに依存するためです (データセットはメモリー内に存在する必要があります)。

### 第2章 ページのオーサリング

<span id="page-10-0"></span>ページは、パースペクティブとしても知られていますが、以下のコンポーネントの集まりです。

- コアコンポーネント
- ナビゲーションコンポーネント
- レポーティングコンポーネント

ページには、コンポーネントをいくつでも追加できますが、必ずしも追加する必要はありませ ん。Page Editor ツールを使用してページを編集します。

ページには、Fluid スタイルまたは Page スタイルのいずれかがあります。Fluid スタイルは標準的な Web ページで、ページの縦の長さが表示できる長さを超えた場合は垂直スクロールバーが使用されま す。Page スタイルの Web ページは、縦の長さが常にウィンドウの長さに一致します。

#### <span id="page-10-1"></span>2.1. ページの作成

Pages パースペクティブを使用して、異なる種類のコンポーネントで設定されるページを作成できま す。ページを作成し、すべてのコンポーネントをページに定義したら、Page Editor を使用して、必要 に応じてページの保存、削除、名前変更、またはコピーを行います。

以下の手順は、ページの作成方法と、必要なコンポーネントをページに追加する方法を説明します。

#### 手順

- 1. Business Central で、Menu → Design → Pages に移動します。
- 2. Pages パネルで、New をクリックします。または、Page Editor ペインで New Page をクリッ クします。
- 3. New Page ダイアログボックスでの Name フィールドに値を入力し、必要なスタイルを選択し ます。
- 4. OK をクリックします。Page Editor に新しいページが開きます。
- 5. Components ペインで、コンポーネントを展開し、必要なコンポーネントタイプをエディター のキャンバスにドラッグします。
- 6. ページにコンポーネントを配置したら、Properties ペインからプロパティーを編集します。

7. Save をクリックし、再度 Save をクリックします。

#### <span id="page-10-2"></span>2.2. ページの保存、削除、名前変更、またはコピー

ページを作成して定義したら、必要に応じて Page Editor を使用してページの保存、削除、名前変更、 またはコピーします。

#### 手順

- 1. Business Central で、Menu → Design → Pages に移動します。
- 2. Pages パネルからページを選択します。Page Editor にページが開きます。

3. 必要な操作を実行し、Page Editor の右上から Save、Delete、Rename、または Copy を選択 します。

図2.1 ページの保存、削除、名前変更、またはコピー

Delete Rename Save | Copy

#### <span id="page-11-0"></span>2.3. ナビゲーションツリー

Workbench ナビゲーションツリーには、Business Central の Main メニューに表示されるエントリーが 含まれます。このナビゲーションツリー構造への変更は、ホームページの Main メニューに反映されま す。このメカニズムは、新しいページの公開などに使用できます。

また、追加のナビゲーションツリーを作成できます。このカスタムツリーを使用して、ページ内にナビ ゲーションコンポーネントを設定できます。Navigation パネルから Workbench ツリーを削除できませ んが、要件に合わせて Workbench ツリー階層の編集は可能です。この機能を使用すれば、新しいペー ジを使用して Business Central の Main メニューをカスタマイズできます。

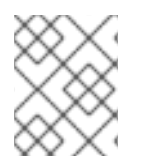

#### 注記

Navigation パネルにデフォルトで表示される Workbench ツリーは、Business Central のメイン メニュー です。

<span id="page-11-1"></span>2.3.1. ナビゲーションツリーの作成

カスタムのナビゲーションツリーを必要な数だけ作成できます。カスタムのナビゲーションツリーは、 デフォルトの Workbench ナビゲーションツリーとは一点だけ異なります。カスタムツリーは Business Central から削除できますが、デフォルトツリーは削除できません。デフォルトツリーに は、Workbench ツリーのデフォルトのグループおよびエントリーと、ユーザーが作成したグループお よびツリーが含まれます。

#### 前提条件

● ナビゲーションツリーの作成に必要なユーザー権限がある。

#### 手順

- 1. Business Central にログインし、Menu → Design → Pages に移動します。
- 2. Navigation パネルを選択し、New をクリックします。
- 3. 新しいナビゲーションツリーの名前を入力し、チェックマークアイコンをクリックするか、 Enter を押します。
- 4. Save をクリックします。

<span id="page-11-2"></span>2.3.2. ナビゲーションツリーの編集

Pages パースペクティブから Navigation パネルを使用して、カスタムのナビゲーションツリーを編集 します。グループ、ディバイダー (仕切り)、およびページエントリーの追加、またはツリーからの特定 のエントリーの削除、エントリーの順序変更、名前変更、削除を行い、ツリーをさらにカスタマイズで きます。

#### 前提条件

● ナビゲーションツリーの編集に必要なユーザー権限がある。

<span id="page-12-0"></span>2.3.3. ナビゲーションツリーへのグループ、ディバイダー、ページエントリーの追加 ナビゲーションツリーにグループ、ディバイダー、およびページエントリーを追加できます。

#### 手順

- 1. Business Central で、Menu → Design → Pages に移動します。
- 2. Navigation パネルをクリックして、エントリーを追加するナビゲーションツリーを選択しま す。
- 3. ツリーのギアアイコンをクリックし、New Group、New Divider、または New Page の順に選 択します。
- 4. 新しいグループまたはページの名前を入力し、チェックマークアイコンをクリックして Enter を押します。

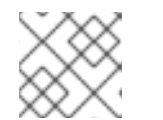

ディバイダーエントリーには名前プロパティーはありません。

- 5. Save をクリックします。
- <span id="page-12-1"></span>2.3.4. ナビゲーションツリーの並べ替え

注記

Navigation パネルで、ナビゲーションツリーとそのエントリーの並べ替えができます。

#### 注記

ツリーエントリーの並べ替えオプションは、ツリー階層における場所によって異なりま す。

#### <span id="page-12-2"></span>ナビゲーションツリーの並べ替え

#### 手順

- 1. Business Central で、Menu → Design → Pages に移動します。
- 2. Navigation パネルをクリックし、並び替えるナビゲーションツリーを選択します。
- 3. ツリーのギアアイコンをクリックし、必要に応じて上下に移動します。

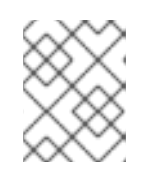

#### 注記

ナビゲーションツリーの最初のエントリーおよび最後のエントリーで利用可能な 並べ替えオプションは 2 つしかありません。

4. Save をクリックします。

<span id="page-13-0"></span>ナビゲーションツリーのエントリーの並べ替え

#### 手順

- 1. Business Central で、Menu → Design → Pages に移動します。
- 2. Navigation パネルをクリックして、ナビゲーションツリーを展開します。
- 3. 並べ替えるエントリーのギアアイコンをクリックし、必要に応じて上下に移動します。
- 4. 任意で、Goto Page をクリックして選択したページを表示します。
- 5. Save をクリックします。

#### <span id="page-13-1"></span>2.3.5. ナビゲーションツリーの名前変更

Workbench ツリー以外のナビゲーションツリーの名前をすべて変更します。

#### 手順

- 1. Business Central で、Menu → Design → Pages に移動します。
- 2. Navigation パネルをクリックし、名前を変更するカスタムのナビゲーションツリーを選択しま す。

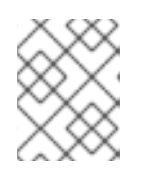

注記

ツリーエントリーの名前を変更し、ツリーを展開して、名前を変更するエント リーを選択します。

- 3. ツリーまたはツリーエントリーの編集アイコンをクリックします。
- 4. ツリーの新しい名前を入力し、チェックマークアイコンをクリックします。

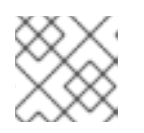

注記 ディバイダーエントリーの名前を変更することはできません。

5. Save をクリックします。

<span id="page-13-2"></span>2.3.6. ナビゲーションツリーの削除

Pages パースペクティブの Navigation パネルから、Workbench ツリー以外のナビゲーションツリーを 削除できます。

#### 手順

- 1. Business Central で、Menu → Design → Pages に移動します。
- 2. Navigation パネルで、削除するナビゲーションツリーを選択し、削除アイコンをクリックしま す。
- 3. Save をクリックします。

<span id="page-14-0"></span>2.3.7. ナビゲーションツリーのエントリーの削除

ナビゲーションツリーのエントリーを削除できます。

#### 手順

- 1. Business Central で、Menu → Design → Pages に移動します。
- 2. Navigation パネルをクリックします。
- 3. 削除するエントリーを含むツリーを展開します。
- 4. エントリーの削除アイコンをクリックします。
- 5. Save をクリックします。

#### <span id="page-14-1"></span>2.4. コンポーネント

ページには、さまざまなコンポーネントが含まれます。ページには、以下のコンポーネントタイプを使 用できます。

Core コンポーネント: カスタムの HTML 情報を指定、または既存ページを表示するのに使用し ます。コアコンポーネントは 2 種類があります。

#### 表2.1 Core コンポーネントのサブタイプ

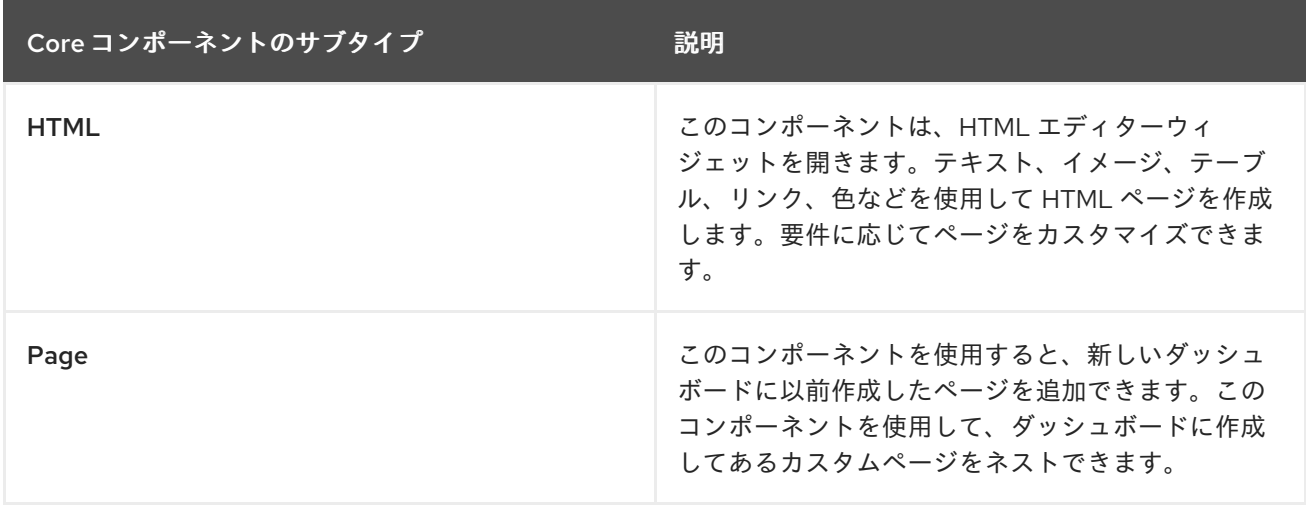

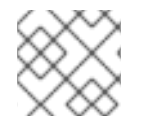

#### 注記

コアコンポーネントは必須ではありません。

● Navigation コンポーネント: ページ間を移動するのに使用します。ナビゲーションコンポーネ ントの種類は 6 つあります。

#### 表2.2 ナビゲーションコンポーネントのサブタイプ

ナビゲーションコンポーネントのサブタイプ

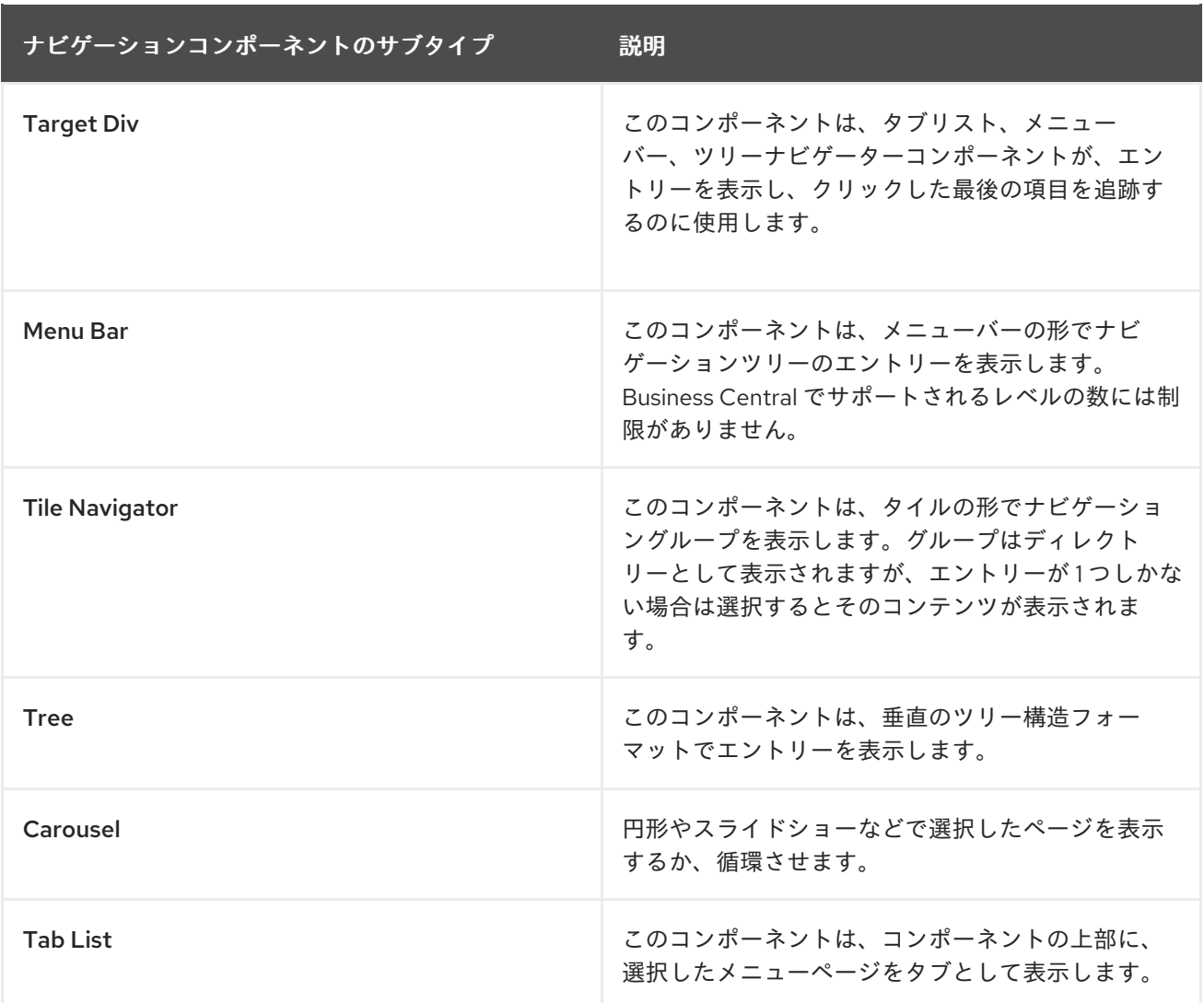

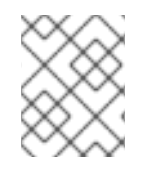

#### 注記

ターゲットの Div 設定は、円形、タイルナビゲーターなどの非ターゲット Div コンポー ネントには必要 ありません。

- Reporting コンポーネント: グラフ、テーブル、マップなどの形でデータセットのデータの表示 に使用されます (Data sets [authoring](#page-8-3) セクションを参照)。レポーティングコンポーネントのタ イプは 10 種類あります。レポーティングコンポーネントは New Displayer ウィジェットを使 用して設定できますが、ウィジェットには以下の 3 つのタブが含まれます。
	- Type: カスタムデータをグラフィカルに表示する方法を選択します。
	- Data: Settings メニューで利用可能な Data Sets セクションから作成したカスタムのデー タセットの一覧から、データセットを選択します。
	- Display: タイトルを追加し、色、サイズなどを変更することでコンテンツを表示する方法 を編集してカスタマイズします。

#### <span id="page-15-0"></span>2.4.1. ページエディターにコンポーネントを配置してページの作成

ページを作成するには、Pages パースペクティブの Editor キャンバスにコンポーネントをドラッグす る必要があります。ページに必要なコンポーネントをすべて配置したら、Save をクリックします。

<span id="page-16-0"></span>2.4.2. Preview タブを使用してページのプレビュー

ページの作成時または編集時に、Page Editor の Preview タブをクリックして、保存する前にページを プレビューします。

<span id="page-16-1"></span>2.4.3. コンポーネントのプロパティー

ページに使用されるコンポーネントには、コンポーネントに関連するさまざまなプロパティーが含まれ ます。Properties パネルで以下のプロパティーを編集して、コンポーネントをカスタマイズできます。

- Panel プロパティー: Width、Height、Background Colorなど、コンポーネントパネルプロパ ティーをカスタマイズするのに使用します。
- Margin プロパティー: Top、Bottom、Left、Right など、コンポーネントのマージンプロパ ティーをカスタマイズするのに使用します。
- Padding プロパティー: Top、Bottom、Left、Right などのコンポーネントパディングプロパ ティーをカスタマイズするのに使用します。

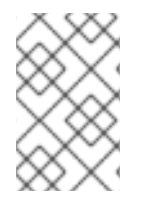

#### 注記

また、HTML コンポーネントには、コンポーネントの Alignment、Decoration、Color、Size、および Weight プロパティーをカスタマイズす る追加テキストプロパティーもあります。

### 第3章 セキュリティー管理

<span id="page-17-0"></span>セキュリティー管理とは、ユーザー、グループ、パーミッションを管理するプロセスです。Business Central セキュリティー管理ページから Business Central のリソースおよび機能へのアクセスを制御で きます。

Business Central は、ユーザー、グループ、およびロールのセキュリティー管理のエンティティーを 3 種類定義します。パーミッションは、ロールにもグループにも両方割り当てることができます。ユー ザーは、所属するグループおよびロールのパーミッションを継承します。

### <span id="page-17-1"></span>3.1. セキュリティー管理プロバイダー

レルムは、セキュリティー管理のコンテキストで各種アプリケーションリソースへのアクセスを制限し ます。レルムには、ユーザー、グループ、ロール、パーミッションに関する情報が含まれます。特定の レルムに対する具体的なユーザーおよびグループ管理サービスの実装は、セキュリティー管理プロバイ ダーと呼ばれます。

組み込みのセキュリティー管理プロバイダーがアプリケーションセキュリティーレルムの要件を満たさ ない場合は、独自のセキュリティー管理プロバイダーを構築して登録できます。

#### 注記

セキュリティー管理プロバイダーがインストールされていない場合は、セキュリティー レルムを管理するユーザーインターフェイスは利用できません。セキュリティー管理プ ロバイダーをインストールして設定した後に、セキュリティー管理ユーザーインター フェイスでユーザーおよびグループの管理機能は自動的に有効になります。

Business Central には、**application-users.properties** または **application-roles.properties** プロパ ティーファイルの内容を基にレルムタイプをサポートする Red Hat JBoss EAP セキュリティー管理プ ロバイダーが含まれます。

<span id="page-17-2"></span>3.1.1. プロパティーファイルを基にした Red Hat JBoss EAP セキュリティー管理プロバ イダーの設定

独自の Red Hat JBoss EAP セキュリティー管理プロバイダーを構築して登録できます。プロパティー ファイルを基にして Red Hat JBoss EAP セキュリティー管理プロバイダーを使用するには、以下の手 順を行います。

#### 前提条件

● Red Hat JBoss EAP がインストールされている。

#### 手順

1. Red Hat JBoss EAP インスタンスの既存のユーザーまたはロールプロパティーファイルを使用 するには、以下の例で示すように、**EAP\_HOME/standalone/configuration/applicationusers.properties** および **EAP\_HOME/standalone/configuration/application-roles.properties** ファイルに以下のシステムプロパティーを含めます。

<property name="org.uberfire.ext.security.management.wildfly.properties.realm" value="ApplicationRealm"/> <property name="org.uberfire.ext.security.management.wildfly.properties.users-file-path" value="/standalone/configuration/application-users.properties"/> <property name="org.uberfire.ext.security.management.wildfly.properties.groups-file-path" value="/standalone/configuration/application-roles.properties"/>

以下の表は、これらのプロパティーの説明とデフォルト値を示しています。

#### 表3.1 プロパティーファイルを基にする Red Hat JBoss EAP セキュリティー管理プロバイダー

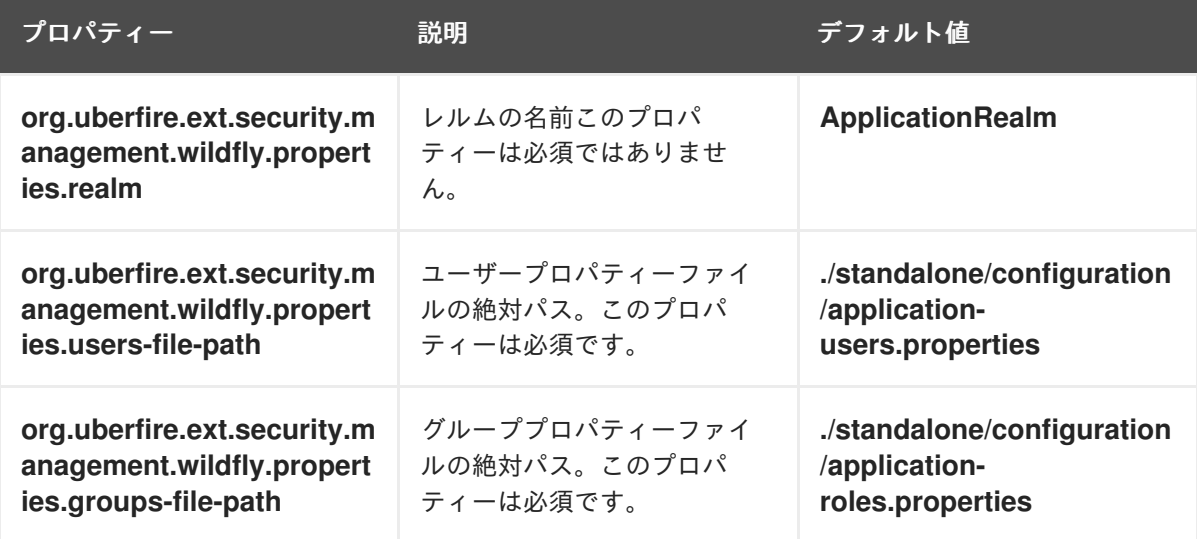

2. アプリケーションのルートディレクトリーに **security-management.properties** ファイルを作 成します。たとえば、以下のファイルを作成します。

src/main/resources/security-management.properties

3. **security-management.properties** ファイルの値として、以下のシステムプロパティーおよび セキュリティープロバイダー名を入力します。

<property name="org.uberfire.ext.security.management.api.userManagementServices" value="WildflyUserManagementService"/>

<span id="page-18-0"></span>3.1.2. プロパティーファイルと CLI モードを基にした Red Hat JBoss EAP セキュリ ティー管理プロバイダーの設定

プロパティーファイルと CLI モードを基に Red Hat JBoss EAP セキュリティー管理プロバイダーを使 用するには、以下の手順を行います。

#### 前提条件

● Red Hat JBoss EAP がインストールされている。

#### 手順

1. Red Hat JBoss EAP インスタンスの既存のユーザーまたはロールプロパティーファイルを使用 するには、以下の例で示すように、**EAP\_HOME/standalone/configuration/applicationusers.properties** および **EAP\_HOME/standalone/configuration/application-roles.properties** ファイルに以下のシステムプロパティーを含めます。

<property name="org.uberfire.ext.security.management.wildfly.cli.host" value="localhost"/> <property name="org.uberfire.ext.security.management.wildfly.cli.port" value="9990"/>

<span id="page-19-1"></span><property name="org.uberfire.ext.security.management.wildfly.cli.user" value=" <USERNAME>"/> <property name="org.uberfire.ext.security.management.wildfly.cli.password" value=" <USER\_PWD>"/> <property name="org.uberfire.ext.security.management.wildfly.cli.realm"

value="ApplicationRealm"/>

以下の表は、これらのプロパティーの説明とデフォルト値を示しています。

表3.2 プロパティーファイルと CLI モードを基にする Red Hat JBoss EAP セキュリティー管理 プロバイダー

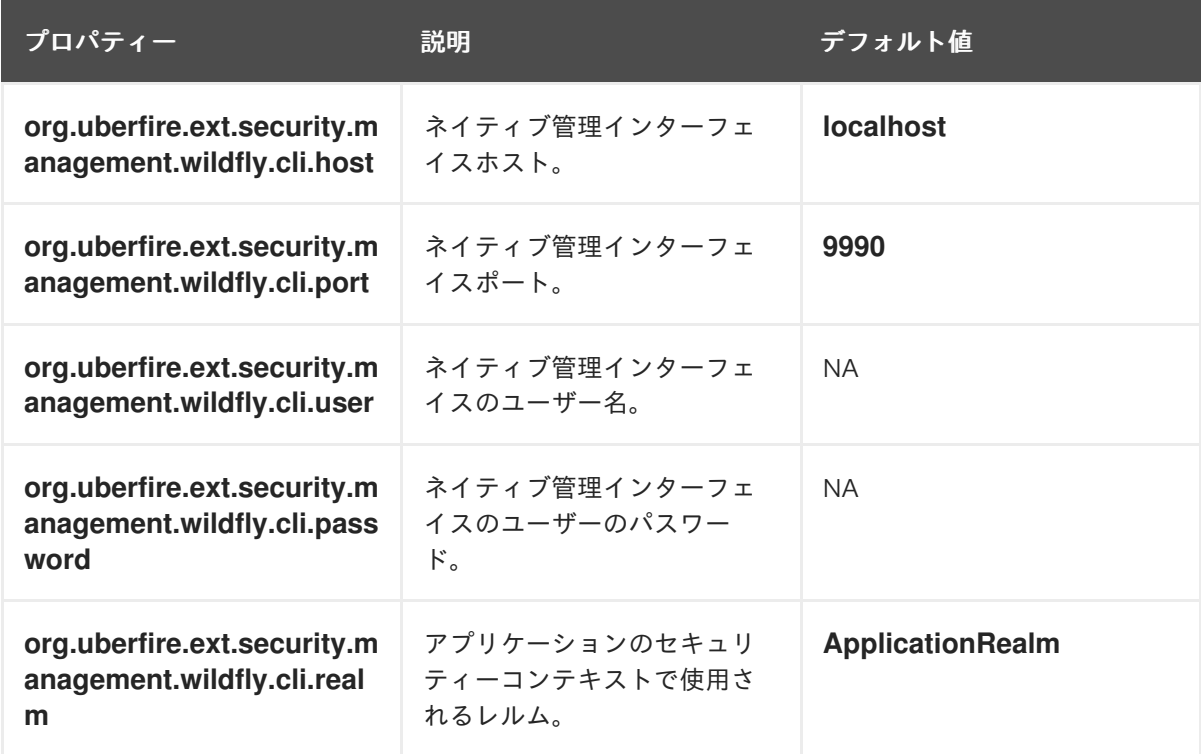

2. アプリケーションのルートディレクトリーに **security-management.properties** ファイルを作 成します。たとえば、以下のファイルを作成します。

src/main/resources/security-management.properties

3. **security-management.properties** ファイルの値として、以下のシステムプロパティーおよび セキュリティープロバイダー名を入力します。

<property name="org.uberfire.ext.security.management.api.userManagementServices" value="WildflyCLIUserManagementService"/>

### <span id="page-19-0"></span>3.2. パーミッションおよび設定

パーミッションは、アプリケーション内の特定のリソースに関連するアクションを実行するためにユー ザーに付与される権限です。たとえば、以下のパーミッションを指定できます。

- ページを表示する。
- プロジェクトを保存する。
- リポジトリーを削除する。

● ダッシュボードを削除する。

パーミッションは、付与と拒否ができ、グローバルに設定することも、リソースを指定して設定するこ ともできます。パーミッションを使用すると、リソースへのアクセス時のセキュリティーが保護され、 アプリケーション内の機能をカスタマイズできます。

#### <span id="page-20-0"></span>3.2.1. Business Central でのグループおよびロールのパーミッションの変更

Business Central では、個人ユーザーに対するパーミッションは変更できません。ただし、グループお よびロールのパーミッションは変更できます。変更したパーミッションは、変更したロールが割り当て られているか、変更したグループに所属するユーザーに適用されます。

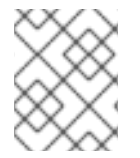

### 注記

ロールまたはグループへの変更は、そのロールまたはグループに関連のあるユーザーに 加えられます。

#### 前提条件

Business Central に **admin** ユーザーロールでログインします。

#### 手順

- 1. Business Central で Security management ページにアクセスするには、画面の右上隅にある Admin アイコンを選択します。
- 2. Business Central Settings ページで Roles、Groups、または Users をクリックします。 クリックしたアイコンのタブに、Security management ページが開きます。
- 3. リストから編集するロールまたはグループをクリックします。全詳細が右側のペインに表示さ れます。
- 4. Settings セクションの Home Page または Priority を設定します。
- 5. Permissions セクションで、Business Central、ページ、エディター、スペース、プロジェクト のパーミッションを設定します。

#### 図3.1 パーミッションの設定

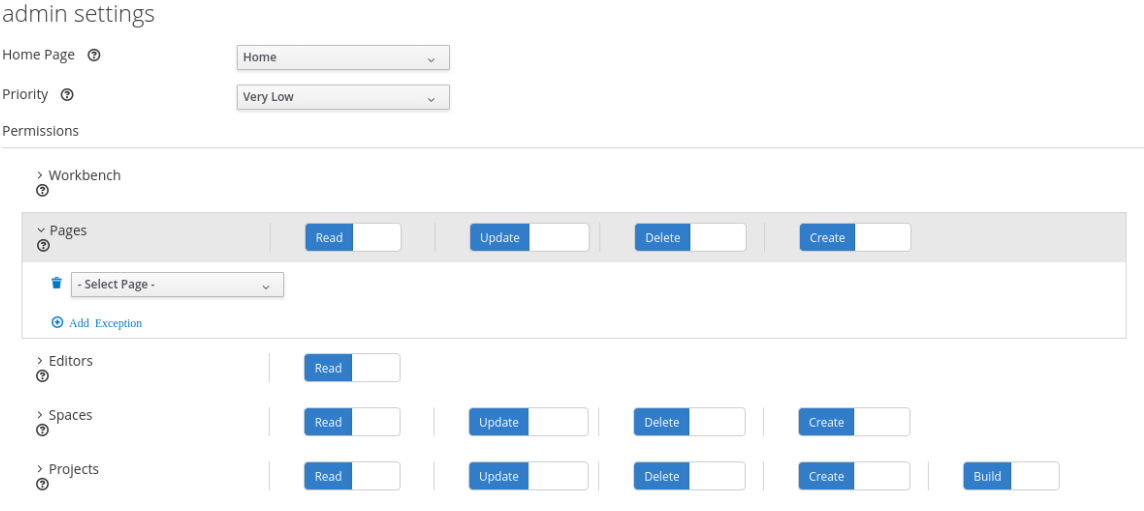

6. 変更するパーミッションのリソースタイプの横にある矢印をクリックして展開します。

7. 必要に応じて、リソースタイプに例外を追加するには、Add Exception をクリックしてから、 必要なパーミッションを設定します。

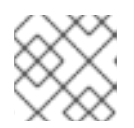

注記

Business Central のリソースタイプには、例外を追加できません。

8. Save をクリックします。

#### <span id="page-21-0"></span>3.2.2. Business Central ホームページの変更

ホームページは、Business Central にログインすると表示されるページです。デフォルトでは、ホーム ページは **Home** に設定されます。ロールとグループ別に異なるホームページを指定できます。

#### 手順

- 1. Business Central で、画面の右上隅にある Admin アイコンを選択し、Roles または Groups を 選択します。
- 2. ロールまたはグループを選択します。
- 3. Home Page リストからページを選択します。
- 4. Save をクリックします。

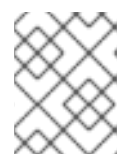

#### 注記

そのロールまたはグループには、ページをホームページにする前に、そのページ への読み取りアクセスが必要です。

#### <span id="page-21-1"></span>3.2.3. 優先順位の設定

ユーザーは、複数のロールを持ち、複数のグループに所属します。優先順位の設定は、ロールまたはグ ループの優先順を決定します。

#### 前提条件

Business Central に **admin** ユーザーロールでログインします。

#### 手順

- 1. Business Central で、画面の右上隅にある Admin アイコンを選択し、Roles または Groups を 選択します。
- 2. ロールまたはグループを選択します。
- 3. 優先順位メニューから優先順位を選択し、Save をクリックします。

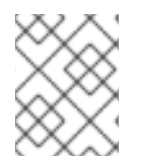

#### 注記

ユーザーに、設定が競合するロールが割り当てられているか、グループに所属している 場合は、一番高い優先順位を持つロールまたはグループを設定します。

### 第4章 カスタムのダッシュボードウィジェットの作成

<span id="page-22-0"></span>カスタムのダッシュボードを作成するために、Business Central の機能の一部 (データセット、ペー ジ、ナビゲーションツリー、パーミッションなど) を組み合わせて公開する必要があります。ダッシュ ボードは、最低でも 1 つのレポーティングコンポーネントが含まれるページです。

カスタムのダッシュボードの作成には 4 つのステージがあります。

- データセットオーサリング: このステージでは、ページを介してデータにアクセスして表示する データセットを定義します。詳細は [データセットの追加](#page-7-1) を参照してください。
- ページオーサリング: このステージでは、データセットからデータを表示するのに使用される ページを作成します。詳細は [ページの作成](#page-10-1) を参照してください。
- 公開: このステージでは、カスタムのナビゲーションツリーを作成、または既存のデフォルトナ ビゲーションツリー (Workbench ツリー) を修正する際に、ページ間の移動が定義されます。 詳細は [ナビゲーションツリーの作成](#page-11-1) または [ナビゲーションツリーの編集](#page-11-2) を参照してくださ い。
- セキュリティー管理: このステージでは、Business Central で作業中にユーザーが所有する特権 [を定義するロールおよびグループのパーミッションが設定されます。詳細は](#page-19-1) セキュリティー設 定 を参照してください。

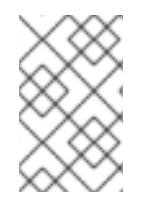

#### 注記

Business Central の以前のバージョンから最新のバージョンにダッシュボードの移行を計 画する場合は、上述のステージに従う必要があります。この時に有用な自動移行パスま たはツールはありません。ダッシュボードは最初から作り直す必要があります。

## 付録A バージョン情報

<span id="page-23-0"></span>本書の最終更新日: 2021 年 11 月 15 日 (月)